## Základy ovládání programu

Zoner Photo Studio používá grafické prostředí, které má drobné odlišnosti od standardního ovládání programů pod operačním systémem Windows. V následující kapitole naleznete základní principy ovládání programu.

## Ovládání oken

Zoner Photo Studio se skládá z oken: **Navigátor**, **Náhled**, **Informace**, **Návody**, **Průzkumník** a **Editor**.

Pro zobrazení nebo skrytí jednotlivých oken lze použít **menu Okna**, případně tlačítka umístěná v titulkovém pruhu okna (Pokud nejsou tato skrytá volbou "Schovat tlačítka v titulku ukotvených oken" v dialogu Možnosti [Ctrl+M] sekce Vzhled.).

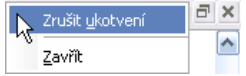

#### **Ukotvená a volná okna**

Ve výchozí konfiguraci programu jsou okna ukotvená. Volbou **Zrušit ukotvení**, z lokálního menu (po kliknutí druhým tlačítkem myši do titulkového pruhu okna), nebo klepnutím na tlačítko prozrušení ukotvení se toto okno uvolní.

Volná okna se chovají jako nezávislé aplikace Windows, tj. objeví se na hlavním panelu (Taskbar) a při přepínání mezi aplikacemi pomocí [Alt+Tab]. Pomocí lokálního menu lze neukotvenému oknu také nastavit vlastnost "**Vždy navrchu**".

Okno Editor se ve výchozím nastavení programu chová jako volné okno.

#### **Otevření dalšího okna**

Někdy je při práci s fotografiemi vhodné používat dvě a více oken Průzkumník nebo Editor, která lze opět otevřít v**menu Okna**. Program nabídne přechod do některého již otevřeného nebo otevření nového průzkumníku či editoru.

#### **Rozložení oken**

Okna lze v hlavním okně aplikace zvětšovat nebo zmenšovat tažením za jejich okraje. Kliknutím na titulkový pruh a tažením lze okna libovolně také přemístit. Kromě standardního rozložení oken (v levém části Navigátor, pod ním Náhled a v pravé části Průzkumník) lze program používat v mnoha různých variacích.

Vaše vlastní rozložení oken uložíte volbou **Uložit rozložení oken…**, kterou naleznete v menu Okna.

Mezi různými rozloženími oken se přepíná klávesami [Alt+0] (výchozí) až [Alt+9] nebo pomocí menu Okna.

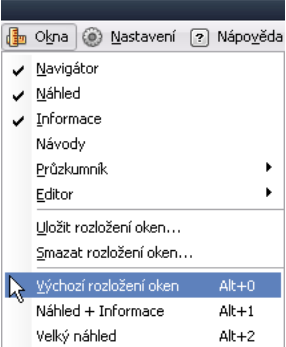

Do rozložení oken se ukládá pouze rozložení oken, neukládají se informace jako aktuální složka. Pro rychlý přístup do složek slouží **Oblíbené složky**.

#### **Redukovaná velikost oken**

Při zmenšení oken hlavní aplikace, Průzkumníka a Editoru dojde k redukci menu, viz obr. 2 na protější straně.

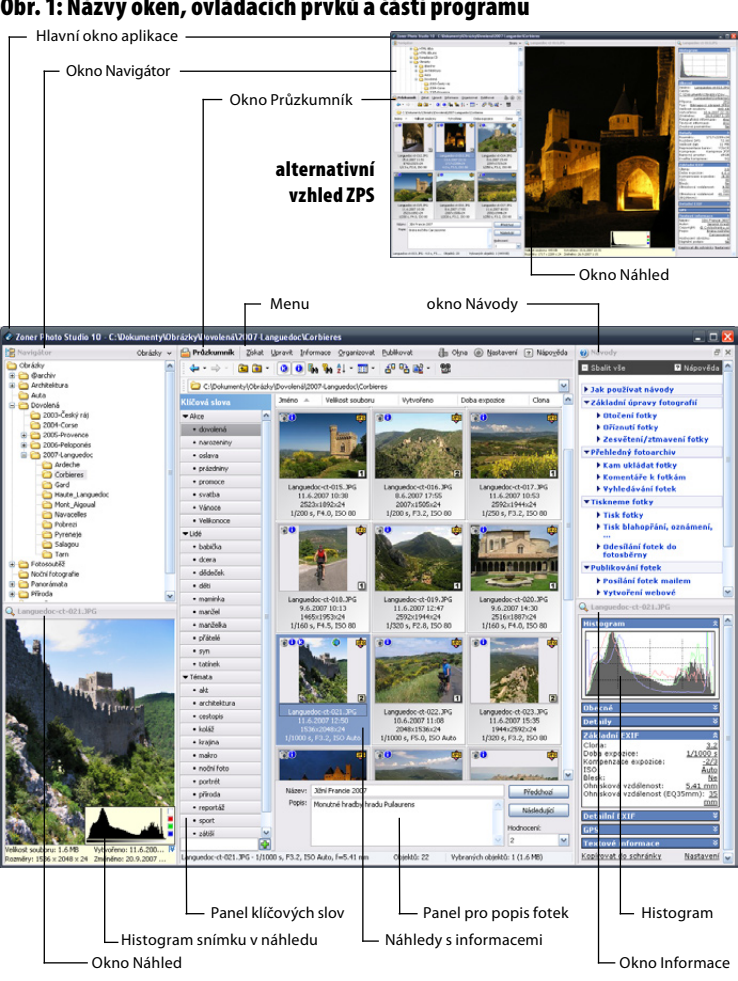

## Obr. 1: Názvy oken, ovládacích prvků a částí programu

### Obr. 2: Titulkový pruh a menu

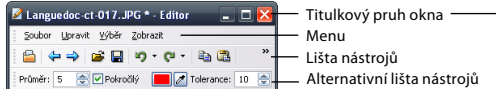

Titulkový pruh a menu při základní šířce neukotveného okna (nahoře) a při redukované šířce ukotveného okna Editor (vpravo).

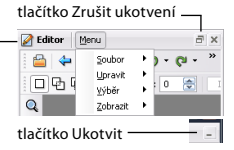

## Okno Navigátor

Okno Navigátor pracuje v jednom z osmi režimů, které vyberete z jeho menu. Obsah vybrané složky se zobrazí v okně Průzkumník podle zvoleného režimu zobrazení – nejčastěji jako náhledy obrázků a složek.

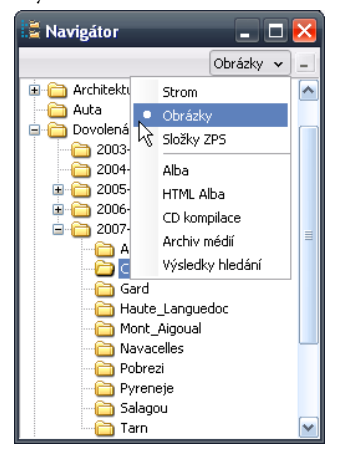

#### **Režimy okna Navigátor**

**Strom** – Při tomto zobrazení můžete procházet kompletní strukturu složek vašeho počítače. Podložky zobrazíte po kliknutí na znaménko plus ve čtverečku, které signalizuje, že složka obsahuje podsložky. Kliknutím na znaménko minus tuto složku zavřete. Složky lze otevírat i zavírat poklepáním myši na jejich název.

**Obrázky** – Zkratka do složky, ve které uchováváte vaše obrázky. Nejčastěji se jedná o systémovou složku Obrázky (My Pictures), která se nachází ve složce Dokumenty (My Documents). Nastavuje se při prvním spuštění programu nebo v okně **Možnosti** [CTRL+M] sekce **Složky**.

**Složky ZPS** – Zkratka ke speciálním složkám ZPS – Alba, CD kompilace,

Archiv médií a Výsledky hledání. Cesta se nastavuje po instalaci automaticky do složky Dokumenty (My Documents) a je možné ji změnit v okně **Možnosti**  [CTRL+M] sekce **Složky**.

**Alba** – Zobrazí uživatelská alba – složky se zástupci souborů.

**HTML Alba** – Zobrazí složky a zástupce snímků určených pro umístění na webových stránkách. V albu lze nastavit a vygenerovat stromovou strukturu HTML galerií a pomocí FTP ji umístit na server. Do lokálních složek lze přidávat nové soubory i složky a synchronizovat je se galeriemi umístěnými na serveru.

**CD kompilace** – Složka kompilací určených k vypalování.

**Archiv médií** – Složka archivních médií. Média představují obrazy archivů uložených nejčastěji na CD s načtenými náhledy na obrázky a dalšími fotografickými informacemi. Vytváření "off-line" archivu je dále věnována celá kapitola.

**Výsledky hledání** – Do této složky se automaticky ukládají výsledky předchozích vyhledávání.

Při práci metodou táhni a pusť (*dragand-drop*) je možné využít automatického posunu (autoscroll) zobrazeného stromu zastavíme-li s ukazatelem myši u okraje okna, za který se chceme posunout. Podobně je možné dosáhnout automatického rozbalení části stromu zastavením na symbolu symbolizujícím, že složka má další podsložky.

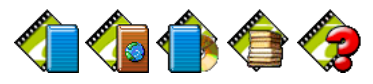

**Ikony speciálních složek ZPS:** Alba, HTML alba, CD kompilace, Archiv médií a Výsledky hledání

## Okno Náhled

Toto okno je určeno pro rychlé prohlédnutí vybraného (označeného) souboru v okně Průzkumník. Po kliknutí druhým tlačítkem myši lze v lokálním menu zapnout zobrazení histogramu a přepalů.

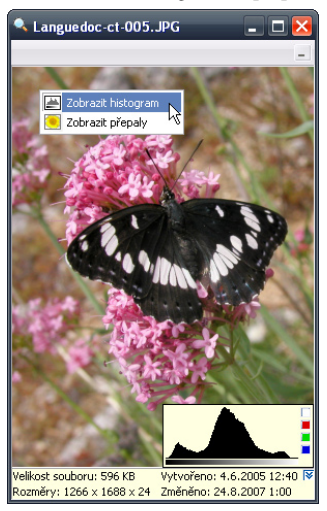

## Okno Návody

V tomto okně naleznete základní postupy pro operace s digitální fotografií.

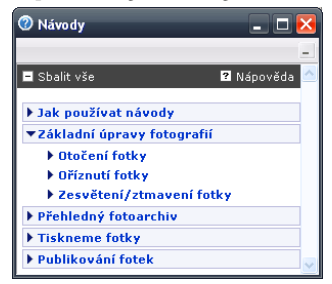

## Okno Informace

V okně Informace je zobrazen histogram s barevnými složkami a dále jsou zde zobrazeny veškeré jinak skryté informace o obrázku (tzv. metadata) – obecné informace o souboru, základní i detailní EXIF, GPS a textové informace – popisky. Pro konfiguraci zobrazení prvků použijte odkaz Nastavení na spodním okraji okna s informacemi. Odkaz **Kopírovat do schránky** vloží do schránky všechny povolené texty.

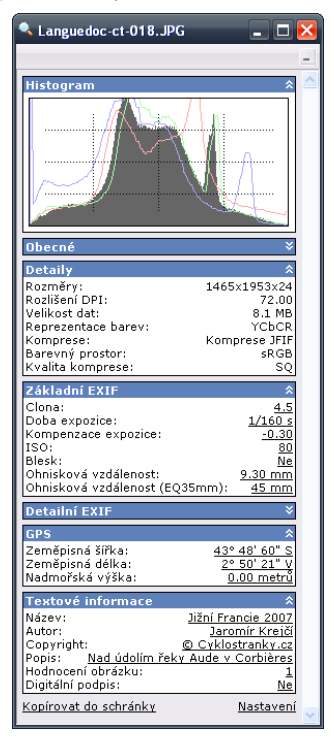

### Okno Průzkumník

Průzkumník obsahuje hlavní menu ZPS, ve kterém jsou veškeré funkce pro práci s obrázky. Funkce jsou sdruženy do pěti kategorií podle typu práce s obrázky – **získávání**, **úpravy**, **práce sinformacemi, organizace** a **publikování**. V menu jsou dále položky pro správu oken, nastavení programu a nápovědu.

Hlavní plocha **okna Průzkumník**  je určena pro zobrazení aktuálního obsahu složky vybrané v Navigátoru. Typ zobrazení je možné změnit buď tlačítkem **Režim zobrazení** v liště nebo v kontextovém menu, které se zobrazí stiskem druhého tlačítka myši na volné ploše okna Průzkumník. Typ zobrazení je po prvním startu nastaven na režim Náhledy obrázků. Další režimy Velké ikony, Malé ikony, Seznam a Detaily jsou podobné jako režimy standardního Windows Exploreru. Nový režim Dlaždice lépe zobrazuje náhledy spolu s textovými informacemi. Průzkumník ZPS má téměř totožné ovládání jako standardní průzkumník (Explorer) v systému Windows (historie zobrazených složek, oblíbené složky, přesunování a kopírování souborů metodou táhni a pusť (drag-and-drop), některé režimy zobrazení, atd.

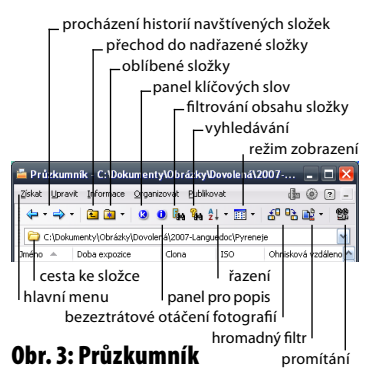

www.zoner.cz/photo-studio

Další Průzkumník otevřete v menu Okna. Pokud je otevřeno více Průzkumníků, přepíná se mezi nimi přes toto menu. Podle aktuálního okna Průzkumník se také zobrazuje strom složek v Navigátoru, kde se vždy zvýrazní odpovídající složka.

#### **Řazení**

Složku souborů je možné seřadit podle atributů jednotlivých souborů – jméno, velikost souborů, přípona, typ, datum vytvoření/změny nebo uživatelsky a pokročile podle metadat (EXIFu).

Při zapnutém **uživatelském řazení** si může uživatel snímky libovolně přeskupit. Stačí jednoduše myší přesunout obrázek na pozici, kterou potřebuje – červená čára zobrazuje novou pozici, na kterou se obrázek umístí. Pokud zastavíte s ukazatelem myši u okraje okna, posune automaticky zobrazení celé plochy požadovaným směrem.

V **pokročilém řazení** lze řadit obrázky i podle informací z EXIFu. Tyto informace mohou být zobrazeny v záhlaví okna Průzkumník. Pomocí kontextového menu, které vyvoláte kliknutím druhým tlačítkem na **záhlaví s volbou řazení** můžete přidávat nebo ubírat jednotlivé položky. Chycením a táhnutím za libovolnou položku je možné přesunout celý sloupec na jinou pozici. Stisknutím jednotlivých položek v záhlaví můžete obrázky pohodlně seřadit. Opakovaným stiskem je možné změnit směr řazení – ten je vždy indikován šipkou.

#### **Režim Náhledy**

V náhledech se zobrazují i malé grafické symboly indikující **přítomnost jednotlivých informací** v obrázku. Postupně z levého horního okraje doprava jsou

#### **Zoner Photo Studio 10** – základní uživatelská příručka 11

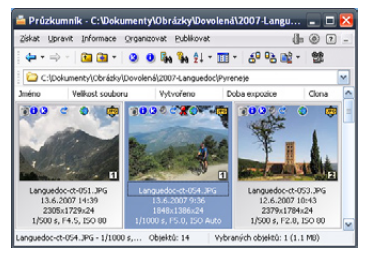

to informace (EXIF), popisky, klíčová slova, zvuková poznámka, záloha EXIF, digitální podpis, GPS data a on/off-line indikátor. Tento indikátor se zobrazuje pouze při procházení Archivu médií a oznamuje, zda je právě teď dostupný původní soubor.

Poklepáním na každý z těchto symbolů se zobrazí dialog zobrazující související informace. Zcela vpravo nahoře je zobrazena **ikona zaregistrovaného programu**. Poklepáním na ikonu je možné obrázek v tomto programu otevřít.

Uspodního okraje vlevo mohou být symboly zástupce, který upozorňuje, že se nepracuje s fyzickým souborem. V pravé dolní části náhledu se zobrazuje hodnocení fotografie.

Pod náhledem fotografie lze kromě názvu zapnout v Možnostech i **zobrazení rozšířených informací** (čas, clona, …).

Pro zrychlení procházení složek sobrázky se používají buď náhledy uložené v obrázcích, nebo se generují a pak ukládají do dočasného souboru – cache. Odsud jsou načteny při opětovném zobrazení.

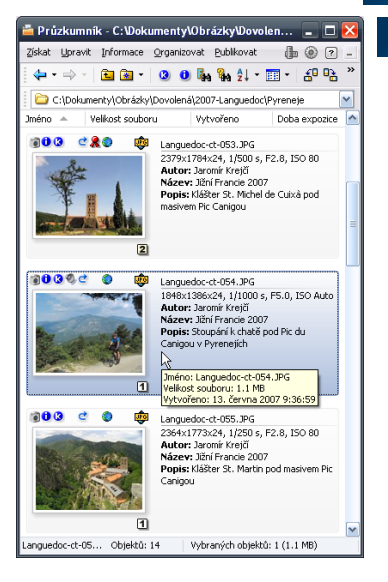

#### **Režim Dlaždice**

V tomto režimu (obr. vpravo nahoře) se lépe zobrazují textové popisky a další informace vedle náhledů.

#### **Režim Detaily**

V režimu Detaily (obr. dole) se zobrazují v přehledné tabulce textové informace a atributy souborů.

Způsob zobrazení jednotlivých objektů (náhledů, složek, stavového řádku, …) je možné změnit v okně **Možnosti** [Ctrl+M] v sekcích **Náhledy** a **Popisy náhledů.**

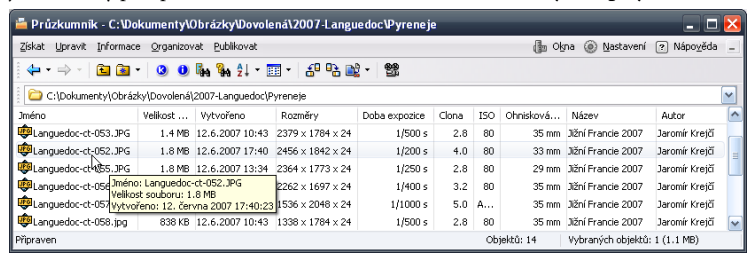

#### www.zoner.cz/photo-studio

### Okno Editor

Okno Editoru slouží k úpravě snímků a také k jejich prohlížení. Vyvolává se několika způsoby: z hlavního okna aplikace kliknutím na ikonu Editor, z Průzkumníka poklepáním na položce (náhledu) obrázku nebo z menu Průzkumníka **Upravit | Editovat obrázek**. Editor se standardně otevře v novém okně, které nebude ukotvené. Editor v neukotveném okně zavřete stiskem [Esc] nebo [Alt+F4].

Z okna Editor se lze po stisku klávesy [Enter] přejít zpět do Průzkumníka nebo kombinací kláves [Ctrl+Enter] spustit promítání fotografií ve složce.

Další okno Editoru se zobrazí poklepáním na položce (náhledu) obrázku se současně stisknutou klávesou Ctrl nebo z menu Průzkumníka **Upravit | Editovat obrázek v novém okně...** Editor lze také přepnout do celoobrazovkového režimu [Ctrl+F] nebo stiskem kolečka myši.

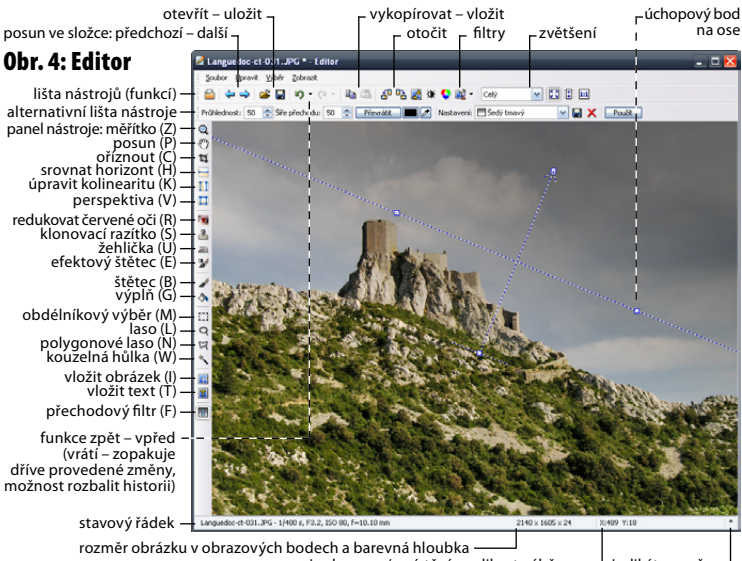

pozice kurzoru/umístění a velikost výběru indikátor změny

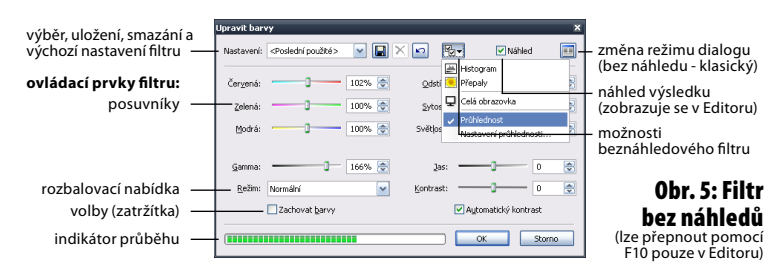

## Klasický univerzální dialog pro obrazové filtry

Úpravy a efekty se nastavují v okně, v jehož horní části mohou být náhledy původní fotografie a výsledku po úpravě. Velikost náhledů lze ovládat čtyřmi ikonami vlevo nad náhledy nebo pomocí kolečka myši. Pomocí dalších ikon se zapíná a vypíná zobrazení histogramu,

detekce přepalů a zobrazení informací o souboru. Rozvržení náhledu originálu a výsledku se ovládá čtyřmi ikonami na pravé straně dialogového okna.

Stisknutím kolečka myši nad některým z náhledů se přepne zobrazení z originálu na výsledek a naopak.

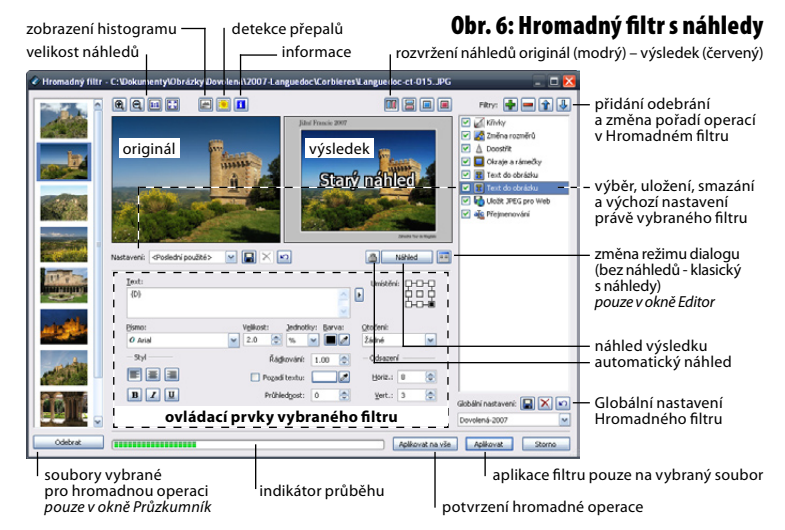

Pod náhledy je vlevo skupina ovládacích prvků pro uložení aktuálního nastavení efektu a vpravo tlačítko Náhled, které může být uzamknuto.

Klávesou [F10], nebo kliknutím na ikonu vedle tlačítka Náhled lze v Editoru zobrazit také beznáhledový filtrový dialog (viz obr. 5 na předchozí straně).

# Nastavení a přizpůsobení programu

Kromě již zmíněného nastavování oken a výchozích složek lze Zoner Photo Studio nakonfigurovat tak, aby co nejlépe vyhovovalo vašemu způsobu práce s fotografiemi.

V menu Nastavení lze zobrazit okno **Možnosti** [Ctrl+M] pro podrobné nastavené ZPS, dále je zde možnost ukládat a načíst nastavení programu z registrů Windows a obnovit výchozí nastavení. Naleznete zde i kalibrační obrázek k optimálnímu nastavení monitoru.

## Okno Možnosti

V tomto okně jsou nastavení uspořádány do **sekcí**. Jejich seznam naleznete vlevo.

Podrobný popis jednotlivých nastavení naleznete v Příručce k programu - nápovědě **[F1].**

V okně Možnosti nastavujete mimo jiné Zobrazované typy souborů (asociace) a integrace ZPS do systému (lokální menu) a také přiřazujete uživatelské aplikace.

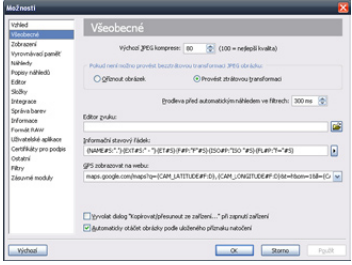

## Formátovací řetězce

S oknem pro zadání formátovacího řetězce se v ZPS setkáte nejen v okně Možnosti při **nastavování vzhledu** náhledů a stavového informačního řádku, ale také téměř **u všech publikačních funkcí**.

Formátovací řetězec je obecný předpis, podle kterého se budou formátovat informace o obrázku. Uživatel si může tento řetězec libovolně poskládat z textů a předpřipravených polí – proměnných (viz obrázek). Každé pole se potom převádí na text, podle hodnot u konkrétního obrázku. Zápis každého pole musí být přesný a musí být uzavřen ve složených závorkách.

Pro rozšíření možností ZPS je zde možné přidávat zásuvné efektové moduly (filtry 8bf) a také nastavit cestu k externímu DNG konvertoru RAW souborů.

## Vlastní nastavení menu, klávesových zkratek a panelů nástrojů

Volba **Vlastní…** v menu Nastavení umožňuje upravit panely nástrojů oken Editor a Průzkumník, skrýt vybrané položky v menu a definovat vlastní klávesové zkratky.

Např. formátovací řetězec: *{PATH}{NAME}.{EXT} Rozměry: {W} x {H}* se pro konkrétní obrázek rozvine: E:\Fotky\Foto.JPG Rozměry: 1209 x 984 Pole {PATH} je nahrazeno cestou k souboru "E:\Fotky\", pole {NAME} jménem souboru, znak "." zůstane zachován, pole {EXT} je nahrazeno příponou souboru "JPG", text "Rozměry:" zůstane zachován, {W} a {H} jsou nahrazeny skutečnou šířkou a výškou obrázku.

Při publikování fotografií do HTML galerií a při tisku naplno využijete vložené popisky (Autor {A}, Název obrázku {T} a popis {D}).

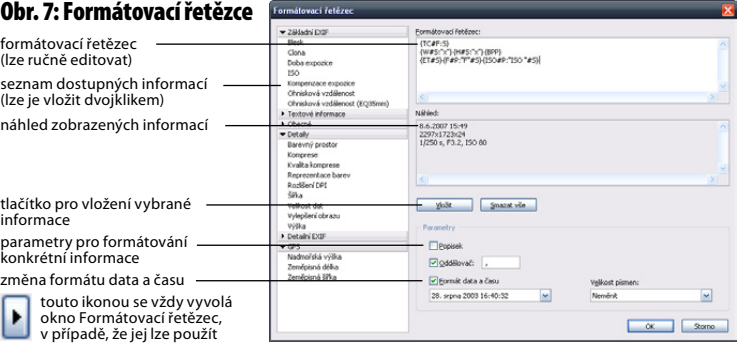

## Použití Zoner Photo Studia

V následující kapitole naleznete typické ukázky použití programu při organizaci a zpracování série fotografií. Jednotlivé kroky během popisu úprav lze samozřejmě vynechat, pokud popisovaná úprava u fotografie není nutná.

Odlišným písmem naleznete podrobnější návody a tipů na použití vybraných funkcí. Podrobný popis všech parametrů funkcí naleznete v elektronické příručce [F1].

## Menu Získat – stahovaní fotografií do počítače

#### **Stažení fotografií z fotoaparátu**

Snímky je nejprve třeba přenést do PC z paměťových karet a fotoaparátů.

ZPS podporuje fotoaparáty, které se po připojení k PC chovají jako výměnná média (USB storage) a standardní komunikační protokol WIA.

Během stahování lze automaticky zakládat složky podle data pořízení nebo stahování a také přiřazovat popisky (autor, copyright).

#### **Průzkumník:**

**Získat | Kopírovat/Přesunout ze zařízení…**

#### **Skenování fotografií**

Do ZPS lze skenovat přes rozhraní TWAIN. Pokud se během skenování objeví problémy, použijte volbu **Nativní režim.** Skenování bude sice náročnější na operační pamět, ale tento režim je plně podporován všemi skenery.

#### **Průzkumník:**

**Získat | Získat z rohrani TWAIN…**

Zoner Photo Studio také umožňuje automatické stažení fotografií z webu, získat obrazová data ze schránky Windows a snímat obrazovku.

## Konverze RAW souborů

Pomocí ZPS zkonvertujete RAW soubory (tzv. digitální negativy) do formátu JPEG nebo TIFF, který lze dále zpracovávat. Během konverze lze nastavit množství parametrů a dosáhnout maximální kvality snímků.

Pokud vlastníte fotoaparát Canon, použijte pro konverzi CRW a CR2 souborů fukci Získat z Canon RAW.

#### **Průzkumník:**

#### **Získat | Získat z Canon RAW…**

V případě že váš fotoaparát ukládá snímky do standardního formátu DNG (Digital negative), použijte funkci.

#### **Průzkumník: Získat | Získat z DNG…**

V Možnostech [Ctrl+M] – sekce Formát RAW lze nastavit cestu k externímu konvertoru (např.: Adobe DNG Converter) můžete pomocí této funkce konvertovat i další RAWy z jiných fotoaparátů (Nikon, Olympus, Sony, …)

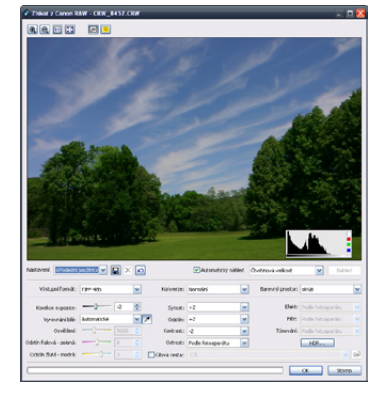

#### www.zoner.cz/photo-studio

## Úpravy fotografií

### **Otočení fotografií**

Část fotografií bývá otočená o 90°. Pokud je váš fotoaparát vybaven zařízením s automatickým rozpoznáváním orientace snímku, umožní ZPS otočení automaticky již při stahování, případně zobrazuje fotografie správně otočené. Pro zrychlení práce je vždy lepší ukládat fotografie správně otočené.

Rotace fotografií prováděné z Průzkumníka ZPS probíhají bezeztrátově, tzn. nedojde k převzorkování JPEG.

#### **Průzkumník a Editor:**

**Upravit | Otočení a převrácení | ...**

#### **Srovnání horizontu**

Při fotografování se stává, že fotoaparát není udržen zcela rovně. Zvláště u fotografií vodní hladiny působí nerovný horizont nepřirozeně. V ZPS není třeba složitě experimentovat s odhadem úhlu, stačí srovnat přímku pomocí úchopových bodů se skutečným horizontem. Stejně tak lze fotografii narovnat podle svislé hrany (sloupy, věže, …).

#### **Průzkumník**

**Upravit | Nástroje | Srovnat horizont**

#### **Úprava sbíhavých linií**

Nástroj na úpravu kolinearity (kácejících se linií u budov apod.) pracuje s dvěmi přímkami, které se přesně přiloží na hrany, podle kterých se má fotografie vyrovnat.

Při použití širokého ohniska se doporučuje před vyrovnáním svislic odstranit případnou soudkovitost (funkci naleznete v menu **Upravit | Odstranit vady obrazu | Soudkovitost**).

#### **Průzkumník:**

**Upravit | Nástroje | Upravit kolinearitu**

## **Důležité upozornění při práci s fotografiemi!**

Průzkumník ZPS je souborový manažer. Všechny operace spuštěné z tohoto okna jsou prováděny přímo na originálních souborech a jsou nevratné!

#### **Originální soubory doporučujeme vždy před zpracováním zálohovat!**

#### **Úpravy provádějte vždy na kopiích!**

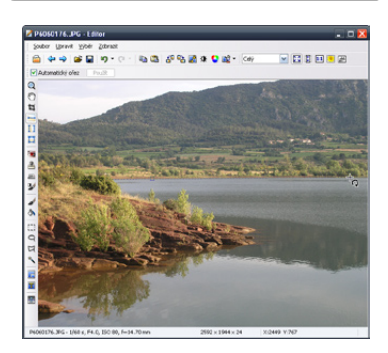

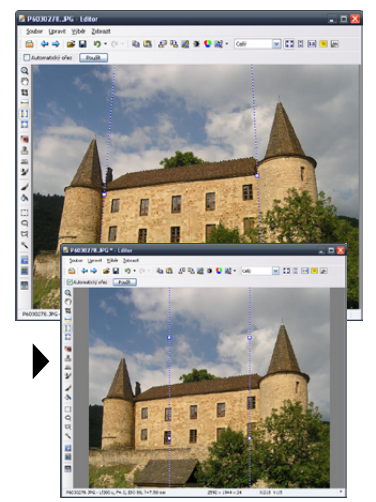

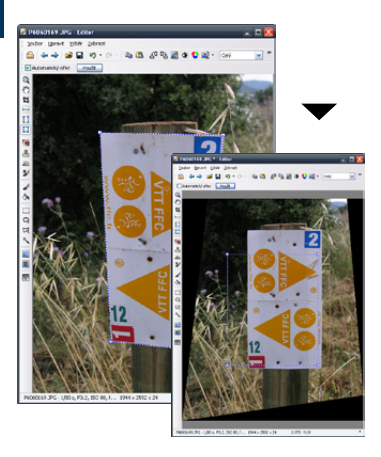

#### **Ořezy fotografií**

Vhodným ořezem lze vylepšit kompozici snímku a odstranit zbytečně prázdné místo nebo rušivé prvky.

Nástroj ořez umožňuje také nastavení dodržení poměrů stran (3:2, 10×15, 9×13) nebo rozměru v obr. bodech.

Ve výběru pro ořez lze zobrazit pomocné linky (bez linek, zlatý řez, třetiny) opakovaným stiskem [Ctrl+Tab].

#### **Průzkumník:**

**Upravit | Nástroje | Oříznout...**

#### **Perspektiva**

Nástroj současně vyrovná vodorovné i svislé linie. Tato funkce se využije při focení tabulí a při rovnání nepovedených čelních pohledů.

#### **Průzkumník:**

Upravit | Nástroje | Perspektiva

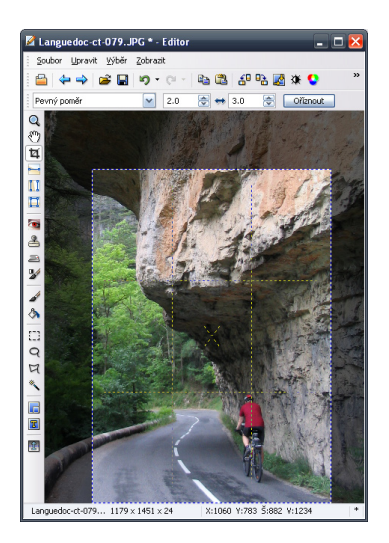

#### **Vytvoření výběru**

U fotografíí je někdy potřeba upravit některé jejich části jiným způsobem než zbytek snímku. Pro vymezení oblasti pro úpravu slouží tzv. výběry. Vybranou oblast lze také vykopírovat a vložit do jiné fotografie.

Pomocí výběrových nástrojů **Obdélníkový výběr, Laso**, **Polygonové laso** a **Kouzelná hůlka** lze vybrat k dalším úpravám pouze část obrazu (např. oblohu, určitý objekt apod.).

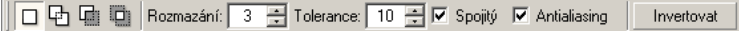

Nástroje lze při tvorbě výběru kombinovat. K vytvořenému výběru lze přičítat další výběr pořízený libovolným nástrojem po stisknutí klávesy Shift, nebo odečítat po stisknutí klávesy Ctrl. Při současném stisku obou kláves vytváříte průnik původního a nového výběru. Klávesové zkratky mají i své ikonky na alternativním panelu. Kromě nich je zde možnost nastavit rozmazání okrajů a inverzi výběru.

## Vykopírování a vložení části obrazu

Pomocí nástroje **Vložit obrázek** [I] lze v Editoru snadno vytvářet i fotomontáže.

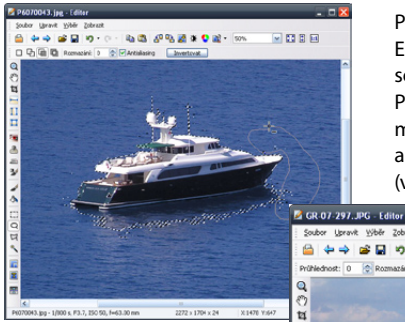

Po vytvoření výběru v libovolném okně Editoru lze tento výběr pomocí klávesové zkratky CTRL+C vložit do schránky. Po stisknutí CTRL+V v Editoru se automaticky aktivuje nástroj Vložit obrázek a do snímku se vloží obsah schránky (výběr) se kterým lze dále pracovat.

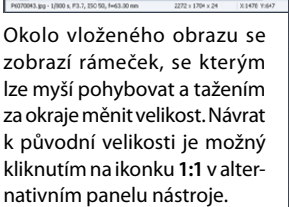

U vloženého obrazu lze nastavit průhlednost a rozmazání okrajů, které se v případě nepravidelného výběru aplikuje

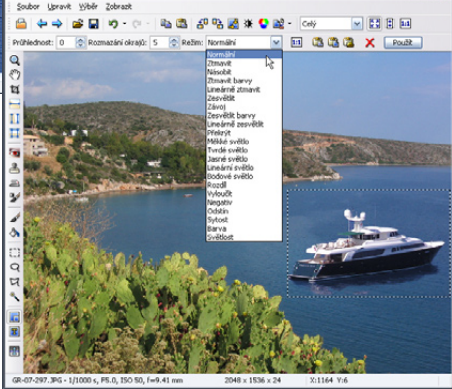

na hrany původního výběru. Lze také vybrat režim vložení této virtuální vrstvy. Po kliknutí na tlačítko **Použít** se obraz definitivně vloží.

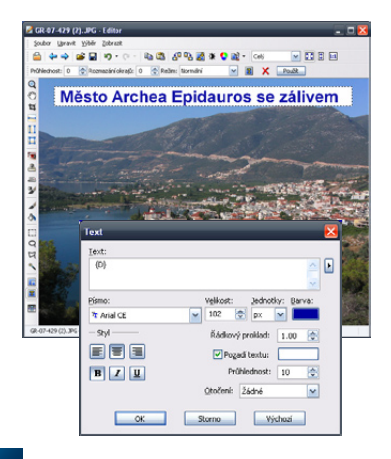

## Vložení textu do obrázku

Zoner Photo Studio také umožňuje snadné vložení víceřádkového textu přímo v Editoru.

Po zvolení nástroje **Vložit text** [T] a kliknutím do fotografie se nejprve zobrazí dialog, do kterého lze napsat text nebo použít text z popisků.

Lze také vybrat písmo, barvu, zarovnání a další parametry textu a také jeho pozadí. Po potvrzení se v editoru zobrazí plovoucí výběr, který lze případně upravit a umístit pomocí myši stejně jako vložený obrázek.

## Nástroje pro retuš fotografií

Zoner Photo Studio umožňuje provádět retušování pomocí nástrojů, které mají rozsáhlé možnosti nastavení zobrazené na alternativním panelu po výběru nástroje.

#### **Odstranění červených očí**

Poloměr: 5 H | V Pokročilý <mark>▶</mark> Tolerance: 10 금 Ztmavit: 50 금

Kruhem o přesném poloměru panenky oka klikněte na barvu kterou chcete potlačit. U pokročilého nastavení lze kapátkem vybrat a odstranit jakoukoliv barvu, například modrou nebo zelenou, která je typická pro zvířata.

#### **Klonovací razítko**

Poloměr: 10 - Krytí: 80 - Hustota: 80 - Rozmazání: 5 - Rozestup: 25 - V Spojený

Pomocí razítka překryjete nevhodné objekty jinou částí fotografie. Výběr zdrojové části provedete kliknutím myši se současným podržením klávesy Ctrl. Krytí udává maximální míru překrytí při opakovaném přejíždění cílové oblasti myší, Hustotou se nastavuje míra překrytí při prvním přejetí cílové oblasti. Volbou Spojený se bude zdrojová posunovat společně s cílovou. V opačném případě by zdrojová oblast zůstávala stále stejná.

#### **Žehlička**

Slouží k vyhlazení jemných detailů. Parametr vyhlazení určuje míru aplikace efektu. Ostatní parametry jsou shodné s klonovacím razítkem.

#### **Efektový štětec**

Nástroj je určený k lokálním úpravám obrázku. Jak se projeví určuje zvolený Efekt: jas, gamma, kontrast, sytost a doostření ve spojení s parametrem Síla. Ostatní parametry jsou obdobné jakou předchozích nástrojů.

#### **Štětec**

Pomocí štětce lze překreslit od ruky místo na fotografii barvou vybranou pomocí nástroje kapátko z fotografie nebo libovolnou jinou barvou.

#### **Výplň**

Vyplní barvou plochu v závislosti na parametrech. Parametr Tolerance určuje míru podobnosti vybranému odstínu, který bude nahrazen barvou. Volba Spojitý určuje, zda bude vyplněna pouze sousedící body nebo všechny stejně barevné plochy ve fotografii.

#### **Přechodový filtr**

Pomocí tohoto nástroje můžete virtuálně používat fotografické přechodové filtry. I když nástroj zcela nenahradí použití skutečného filtru při pořizování snímků, může pomoci při úpravách expozice.

Přechodový filtr se ovládá podobně jako nástroj na vyrovnání horizontu – pomocí pravítka se určí střed přechodu a tažením za konce šipky se nastaví šířka. Další volitelné parametry jsou barva a průhlednost. Nastavení lze uložit.

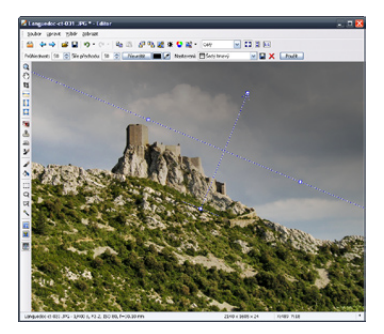

#### **Zoner Photo Studio 10** – základní uživatelská příručka 21

#### **Úprava expozice**

Snímky focené za zhoršených světelných podmínek, ale také fotografie pořízené při automatickém nastavení fotoaparátu mohou být špatně exponované. ZPS nabízí hned několik možností úpravy snímků, mezi jinými i automatickou úpravu.

Pokročilí uživatelé spíše zvolí možnost úpravy expozice pomocí funkcí **Úrovně** nebo **Křivky**. Pomocí těchto funkcí lze efektivně upravovat expozici a zvyšovat kontrast fotografií.

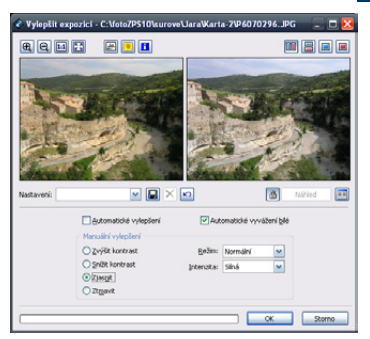

**Průzkumník/Editor: Upravit | Vylepšit obraz | Vylepšit expozici...**

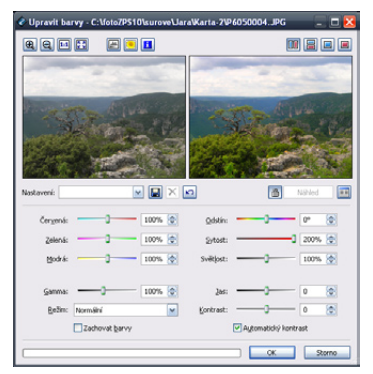

#### **Úprava barev**

Pomocí této funkce lze změnit celkové barevné podání fotografie nebo její vybrané části. Pomocí číselného zadání nebo posuvníků lze pracovat s hodnotami základních barevných složek, provádět zesvětlení a ztmavení středních tónů pomocí gamma korekce, upravovat odstín, sytost a světlost barev a také ovlivňovat jas a kontrast fotografie.

K úpravám jasu, kontrastu a gamma korekcím lze použít také funkce **Úrovně** a **Křivky**.

**Průzkumník/Editor: Upravit | Vylepšit obraz | Upravit barvy...**

#### **Úprava teploty barev**

Tato funkce slouží k odstranění barevných nádechů způsobených různým typem osvětlení a nevhodně vyváženou hodnotou bílého bodu.

Volba Ručním určením barevně neutrálního bodu nabídne nástroj kapátko, kterým v náhledu vyberte neutrální barvu (šedá, bílá).

Volba Zadáním teploty osvětlení nabídne dva posuvníky nad "barevným

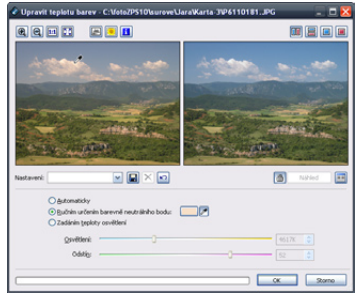

teploměrem". Prvním z nich zvolte barvu světla, které způsobuje nevhodný barevný nádech. Pomocí druhého nastavte požadovanou výslednou barvu. **Průzkumník/Editor: Upravit | Vylepšit obraz | Upravit teplotu barev...**

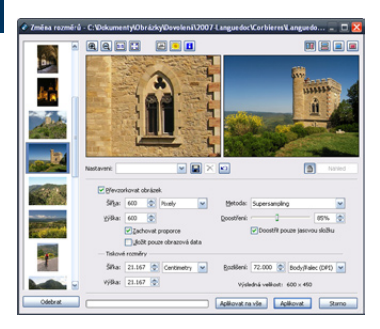

#### **Doostřit**

Pomocí této funkce snímek zaostříte.

Volbami Jednoduché doostření se celý snímek rovnoměrně zaostří a zvýrazní se tak všechny jeho detaily. Volba Plošné je vhodná pro snímky s pohybovou neostrostí, Gaussovské pro obrázky neostré např. po zmenšení fotografie.

Volba Maskování neostrosti vytvoří na základě analýzy hran neostrou masku, která se "odečte" od fotografie. Vzniklý obraz se zvýrazněnými hranami je následně "přičten" k původnímu obrázku. Poloměr i sílu efektu je nutno vyzkoušet a nastavit individuálně pro každou fotografii.

Síla filtru určuje intenzitu ostření. Poloměr určuje, s jak velkým okolím každého pixelu bude počítáno (zvětšuje účinek ostření).

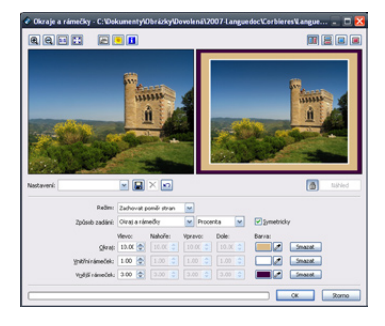

#### **Změna rozměrů**

Pro prezentace, zasílání elektronickou poštou a další příležitosti je vhodné fotografie fyzicky zmenšit – tzv. převzorkovat (snížit počet pixelů). U této volby je vZPS možno nastavit doostření, které je nutné provést vždy při změně počtu obrazových bodů, ze kterých se skládá fotografie.

V tomto okně lze také přepočítat velikost v závislosti na požadovaném DPI. **Průzkumník/Editor:**

Upravit | Změna rozměrů…

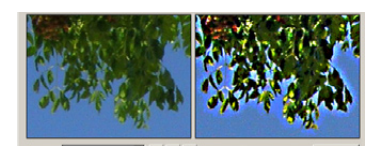

Při přeostření vznikají na okrajích objektů nepříjemné kontury (viz obrázek), kterým se vyhnete změnou poloměru, nebo zmenšením síly efektu.

Při jakémkoliv ostření snímku je potřeba zkoušet nastavení a změny sledovat v náhledu.

#### **Průzkumník/Editor:**

Upravit | Vylepšit obraz | Doostřit…

#### **Okraje a rámečky**

Přidáním rámečku získají fotografie profesionální vzhled. Linka kolem obrazu jasně oddělí fotografii od okolí a vhodně zvolený rámeček dodá atmosféru.

ZPS nabízí dvě možnosti zadání okrajů a rámečku k fotografii a to nastavením šířky okraje, vnitřního a vnějšího rámečku, nebo pomocí nastavení tří linek přidaných k fotografii.

Pokud by se vám zdály rámečky příliš obyčejné, můžete vyzkoušet Obálky a další efekty z menu Upravit | Ostatní **Průzkumník/Editor:**

Upravit | Okraje a rámečky ...

## Profesionální nástroje na úpravu expozice

ZPS obsahuje několik nástrojů pro úpravu expozice, mezi nimi i dva profesionální nástroje Úrovně a Křivky. Pomocí nich lze upravit jas a kontrast fotografie, nebo výběru.

Při použití těchto nástrojů se pracuje s histogramem, který ukazuje poměrné zastoupení tónů od černé po bílou. Mezi těmito krajními hodnotami je znázorněn výskyt tmavých, středních a světlých tónů. Při úpravách fotografií v Editoru si můžete zobrazit podrobnější histogram pomocí klávesové zkratky CTRL+H. Pokud máte vytvořený výběr zobrazí se vám histogram vytvořený pouze z vybraných bodů.

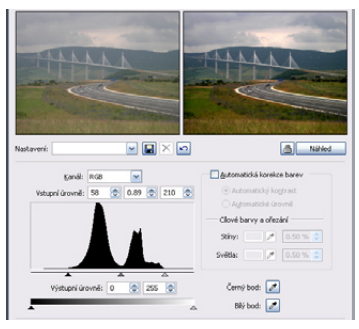

Pro získání maximálního kontrastu pomocí funkce **Úrovně** nastavte černý a bílý posuvník vstupních úrovní na okraje grafu – program přepočítá zadané vstupní hodnoty (krajní posuvníky), tak aby výsledná fotografie obsahovala černý a bílý bod. Fotografie zvýší kontrast a ztratí šedý nádech. Prostředním posuvníkem se provádí zesvětlení, nebo ztmavení středních tónů – gamma korekce.

Tuto úpravu je vhodné provést uvětšiny digitálních fotografií, zejména pokud během fotografování použiváte korekci expozice, abyste se vyhnuli přepalům.

Pomocí této funkce lze kromě jasu (RGB) upravovat i hodnoty jednotlivých barevných kanálů. Tím se dá ovlivnit výsledná barevnost.

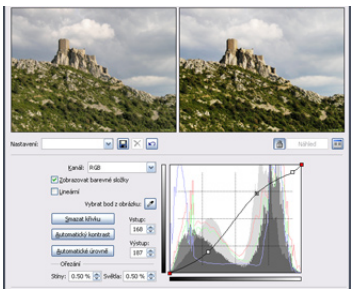

Pomocí funkce **Křivky** lze mnohem lépe pracovat s výslednými hodnotami barev i jasu.

Horizontálním posunem krajních bodů křivky se upravuje vstupní hodnota černého a bílého bodu, stejně jako při použití funkce Úrovně. Podle tvaru křivky se ovlivňují hodnoty tmavých, středních isvětlých tónů.

Další bod na křivce vytvořte kliknutím v části tónů, které potřebují upravit – pokud chcete ovlivnit stíny vytvořte jej v levé části, pro ovlivnění světel naopak vpravo. Bodů na křivce můžete vytvořit více. Nevhodně umístěný bod odstraníte kliknutím druhým tlačítkem myši.

Posunutím vytvořeného bodu na křivce směrem dolů nebo doprava se část tónů v obraze ztmaví. Posunem bodu směrem nahoru nebo doleva se část tónů v obraze zesvětlí.

Křivka by měla mít stoupající průběh, pokud bude v některém úseku klesat, bude tato část tónů barevně ovlivněna.

#### **TIP:**

Maximální kontrast fotografie získáte vytvoření křivky ve tvaru písmene S – tím lehce ztmavíte část středních tónů a "rozáhnete" zbývající střední a světlé tóny.

#### 24 **Zoner Photo Studio 10** – základní uživatelská příručka

### Práce s informacemi (EXIF)

Digitální fotoaparáty vkládají do záhlaví fotografie informace o nastavení fotoaparátu v okamžiku expozice podle standardu EXIF. ZPS umožňuje tyto informace prohlížet, případně i editovat po stisknutí [Shift+Enter].

K fotografickým datům lze přidat i textové popisky – jméno autora, název fotografie, popis, … Tyto popisky využijete při organizaci a publikaci.

**Nejefektivnější vložení popisků snímků je pomocí Panelu pro popis fotek v okně Průzkumník.**

**Průzkumník:**

**Informace | Panel pro popis fotek Informace | Informace o obrázku… Informace | Hromadné přiřazení informací...**

**Editor: Soubor | Informace o obrázku...**

#### **Klíčová slova**

Aby bylo možné fotografie do budoucna snadno vyhledávat, je vhodné při zpracování fotografií doplnit je o klíčová slova. Ta jsou ukládána do EXIFu nebo IPTC popisku každého snímku, eventuálně do databáze archivu médií.

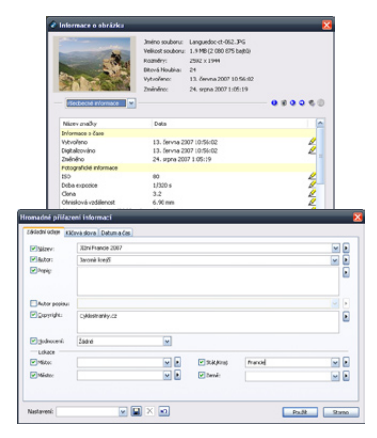

Klíčová slova lze přidávat stejně jako popisky po stisknutí [Shift+Enter], případně pomocí Hormadného přiřazení informací [Ctrl+K]

**Nejefektivnější vložení popisků snímků je pomocí Panelu klíčových slov v okně Průzkumník.**

#### **Průzkumník:**

Informace | Panel klíčových slov

#### **Najdi a nahraď**

Pomocí této funkce lze opravit chybné popisky u více snímků najednou. V dialogu lze zvolit pole ve kterých bude probíhat hledání a nahrazování.

#### **Průzkumník:**

Informace | Najdi a nahraď…

V menu **Informace** naleznete mnoho dalších funkcí, které vám pomohou naplno využít všechny možnosti digitálních fotografií.

#### **Zvukové poznámky**

Některé digitální fotoapráty dokáží ihned ke snímku přidat krátkou **zvukovou poznámku**, případně si ji můžete přidat pomocí ZPS.

#### **Průzkumník:**

Informace | Zvuková poznámka | …

Pokud chcete, aby se pořízená fotografie stala dostatečně průkazným dokumentem, můžete ji **digitálně podepsat**. Vpřípadě jakékoliv změny se podpis stane neplatným a upozorní tak na možnou manipulaci se snímkem.

#### **Průzkumník:**

Informace | Digitální podpis | …

Abyste o pracně vložené popisky a klíčová slova nepřišli můžete si EXIF informace zálohovat (v menu Informace | Operace s informacemi | …)

#### **Zoner Photo Studio 10** – základní uživatelská příručka 25

## GPS a mapy

Součástí záhlaví EXIF v digitální fotografii mohou být i geografické údaje – GPS souřadnice a nadmořská výška místa pořízení snímku. Digitální fotoaparáty ale většinou nebývají vybaveny GPS přijímačem, který by souřadnice do EXIFu ihned zapsal, ale i jednoduché ruční GPS přístroje dokáží ukládat data o cestě do tzv. tracklogu. Pomocí Zoner Photo Studia lze údaje z tohoto logu přiřadit k fotografii a to podle času pořízení snímku. GPS pozici lze také zadat ručně, nebo výběrem místa pořízení na mapě.

Tičnov

versk:

Kuři

Pomocí funkce **Přiřazení GPS informací** lze hromadně přidat geografické informace z tracklogů GPS přijímačů. V případě, že nemáte stejný čas vGPS přijímači a ve fotoaparátu, nastavte správně Korekci času.

V případě ručního zadání je možné najít pozici na off-line mapě, příp. na internetových mapách (mapy.cz). Konkrétní mapa se vybere pomocí nabídky nad mapou.

Na interních mapách lze pomocí pravého tlačítka vyvolat lokální nabídku pro změnu měřítka a také užitečnou funkci **Zístat GPS pozici**, která automaticky přenese souřadnice místa do dialogu vlevo. V případě internetových map se pravé tlačítko myši chová stejně jako v prohlížeči.

Funkcí **Zobrazit na mapě** lze zobrazit místo pořízení snímků na vybrané mapě. V případě interních off-line map lze volitelně zobrazit celou trasu pomocí volby Zobrazit spojnici lokací.

**Rlansko** 

**BRNO** 

Pomocí funkce **Odstranění GPS údajů** se ze snímku tyto údaje odstraní. **Průzkumník:** Informace | GPS | … **Editor:** Soubor | GPS | …

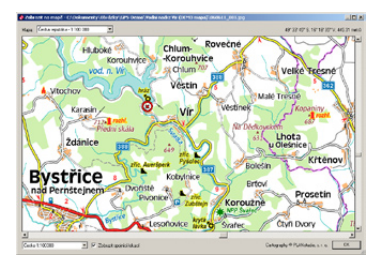

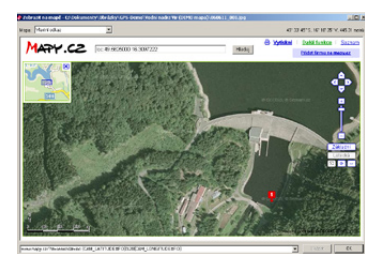

Pro zobrazení zeměpisných souřadnic vZPS bez nutnosti připojení k internetu je možné využít interní mapové podklady z edice **Zoner Photo Map**. K některým funkčním verzím se mapové podklady nedodávají a je nutné si vybrané mapy dokoupit. V nabídce jsou tyto mapy: **Automapa ČR 1:100000**, **Automapa SR 1:100000** a **Topomapa ČR 1:75000**. Program také podporuje mapy z edice **SmartMaps** společnosti PLANstudio.

### Organizace fotoarchívu

ZPS má řadu organizačních možností, které pomohou při správě fotoarchívu.

#### **Porovnání souborů**

Pomocí funkce Provnat obrázky [Ctrl+J] si můžete najednou zobrazit až 4 snímky. **Průzkumník:**

### **Organizovat | Porovnat obrázky…**

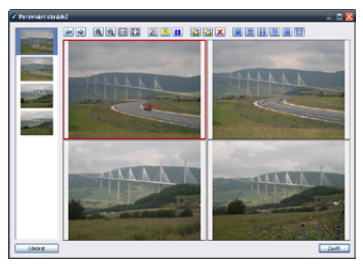

Při kopírování se také může stát, že se v cílové složce již nachází soubor se stejným jménem. ZPS dokáže tyto soubory porovnat.

#### **Vyhledávání a filtrování**

Konkrétní fotografie lze snadno vyhledat pomocí jmen souborů, data vytvoření, klíčových slov, popisků a informací z EXIFu. Výsledek hledání se uloží do složky ZPS ve formě zástupců.

Stejným způsobem lze zapnout filtrování zobrazených fotografií při procházení složkami.

#### **Průzkumník:**

Organizovat | Najít…

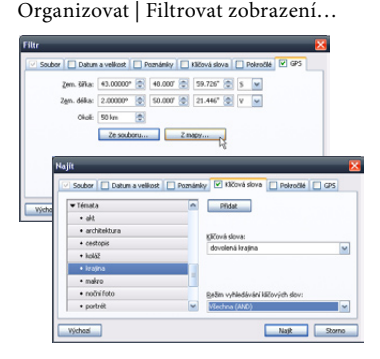

#### **Alba**

Alba slouží k tématickému rozdělení obrázků uložených na počítači v různých složkách (podle data pořízení). Pokud chcete mít na jednom místě tematicky shodné fotografie bez nutnosti je vždy vyhledávat (např. pomocí klíčových slov), můžete si založit vhodná alba a fotografie do nich přetáhnout pomocí myši.

ZPS zde vytvoří zástupce fotografií, ale pokud během přetahování podržíte klávesu CTRL, tak se do alba umístí kopie vybraných souborů.

Se zástupci lze pracovat stejně jako s originálními snímky i v dalších programech.

**POZOR:** Pokud upravujete fotografie v albu, **upravujete originál**, nikoliv kopii!!!

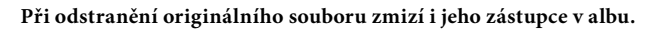

#### **Zoner Photo Studio 10** – základní uživatelská příručka 27

#### **Archiv médií**

Tato funkce slouží pro udržení pořádku ve vašem archívu CD, DVD, případně jiných médiích (i síťových disků). V počítači se vytvoří databáze náhledů včetně vložených EXIF informací a popisů. V této databázi lze vyhledávat podobně jako v obrázcích umístěných na disku.

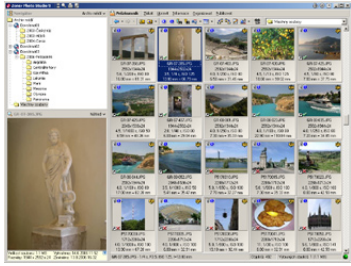

Pro snadný přístup do archivu vyberte v **okně Navigátor** položku **Archiv médií**. Nyní si můžete procházet váš archiv buď podle médií a složkách, nebo si můžete zobrazit všechny náhledy najednou. V okně průzkumník je u náhledů pomocí symbolů zatržítka a křížku označena přítomnost média.

Vytvoření a údržba archivu médií se provádí pomocí menu **Organizovat | Archiv médií**. Zde můžete přidávat nová média, odstranit nebo přejmenovat stará a také archiv udržovat.

Při přidávání nového média se ZPS zeptá na cestu k médiu – nejčastěji se bude jednat o CD nebo DVD. Dále si můžete zvolit které typy souborů indexovat.

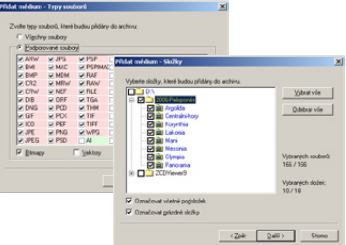

Následuje dialog, ve kterém si vyberete složky. Následují dvě dialogová okna pro nastavení velikost a kvalitu náhledů – nejprve malé náhledy do okna průzkumník a volitelně i velké náhledy, které se zobrazí vokně náhled. Nakonec zadáte jméno média a necháte ZPS vygenerovat náhledy.

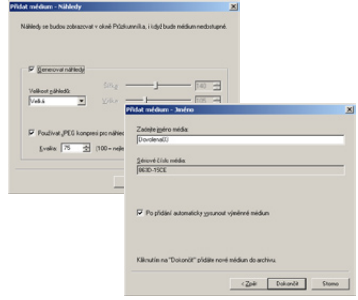

V archivu lze také vyhledávat podle data, klíčových slov a informací z EXIFu a popisků stejně jako kdyby jste měli fotografie v počítači.

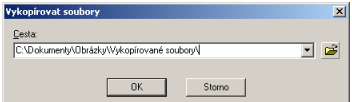

Vybrané soubory lze pomocí funkce **Organizovat | Vykopírovat soubory**  hromadně zkopírovat na pevný disk.

Pokud chcete vybraný soubor umístěný na externím médiu editovat nebo vykopírovat program zobrazí požadavek na vložení konkrétního CD.

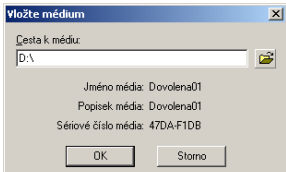

**Průzkumník: Organizovat | Archiv médií | …**

## Hromadné přejmenování a konverze formátu

Fotografie z fotoaparátu mají názvy složené z písmen a čísel, které jim přidělí automatika. Toto číslo může být pořadovým číslem fotografie ve složce nebo celkovým pořadovým číslem pořízené fotografie, … Takovéto číslování ale není vždy nejvhodnější.

#### **Přejmenování fotografií**

ZPS umí dávkově fotografie přejmenovat a přečíslovat s využitím informací z EXIFu (datum vytvoření a popisky).

#### **Průzkumník:**

Organizovat | Hromadné Přejmenování...

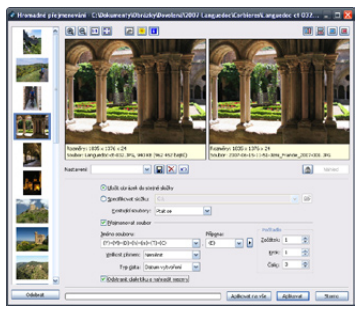

#### **Jméno souboru podle data pořízení**

Je vhodné při synchronizaci snímků pořízených více přístroji, reportážní fotografii, pořizování technické dokumentace apod.

**Formátovací řetězec** (Jméno souboru)**:** *{Y}-{M}-{D}-{h}-{m}-{s}-{C}*

### **Počítadlo ve jméně**

Použití počítadla na začátku jména souboru je vhodný způsob zafixování uživatelského řazení i mimo ZPS.

U počítadla *{C}* se nastavuje počáteční hodnota, krok (přírustek) a počet číslic, které se doplňují na počátku nulami.

#### **Formátovací řetězec:** *{C}-{N}*

(přidá počítadlo před jméno souboru)

**POZOR:** Písmena s diakritikou mohou způsobit problémy při vystavování na Internetu, proto je vhodné zvolit Odstranit diakritiku a nahradit mezery.

### **Jméno z vložených popisků**

Ze jména souboru je patrný i obsah. Název je vhodný pro publikování fotografií na Internetu, posílání e-mailem, sdílení, …

**Formátovací řetězec:** *{C}-{T}-{A}*  (počítadlo, název z popisku a autor)

Název se nemusí skládat jen z proměnných, ale lze použít i text (Dovolená-2005, Rodinná-oslava) a kombinovat ho s časovými údaji nebo počítadlem.

Pokud k tomu nemáte závažný důvod **neměňte příponu souboru** *{E}.* Změnou názvu se může stát, že vám fotografie "zmizí" z okna Průzkumník. ZPS (i systém Windows) totiž podle přípony rozpoznává formát dat v souboru a rozhoduje o jeho zobrazení či skrytí. Pokud si omylem přejmenujete příponu (např. z JPG na JPG001) zapněte si zobrazení všech souborů v okně **Možnosti | Zobrazení** a přejmenujte.

Konverze souboru (změna formátu uložení dat a zároveň i přípony) se provádí funkcí **Konvertovat soubor** [Ctrl+Shift+F], kde lze nastavit také parametry výstupního souboru (komprese, barevná hloubka, zachování EXIFu, …).

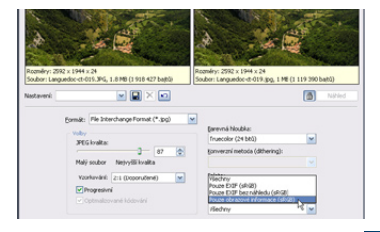

# Publikování fotografií a speciální nástroje

## Promítání s nastavením

Pro rychlé promítnutí obrázků ve složce, ale i pro multimediální prezentaci lze využít funkce **Publikovat | Promítnout** a **Publikovat | Promítnout s nastavením…**

Pomocí nastavení lze zobrazit v záhlaví a zápatí fotografie informace z EXIFu a popisky. Během promítání lze spustit hudební doprovod na pozadí a také přehrávat zvukové poznámky. Navíc lze využít i mnoho přechodových efektů při změně snímku.

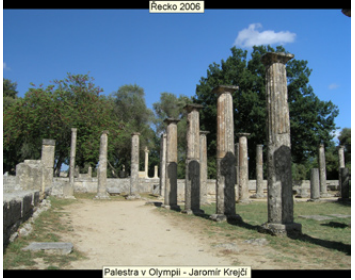

C Pouze vybrané soubce

.<br>Waska laupersanpingi

 $\boxed{1}$ 

 $\overline{\phantom{a}}$ Plyma.

peri Voby Hudba Zářání a zápat UPHty [7] Používat efekty při přechodu chních

 $\blacksquare$   $\blacksquare$   $\times$ 

rei Voby | Hudsa | Differi a pigat | Efekty

 $\overline{\phantom{0}}$ 

Zobrazovat záhla

## Tisk fotografií

ZPS dokáže perfektně vytisknout vaše fotografie. V několika krocích vytvoříte tiskový výstup pomocí generátoru kalendářů, indexového tisku, spořiče papíru nebo podle jedné z grafických šablon. Tiskový výstup můžete v závěrečné fázi otevřít v grafickém editoru a upravit jeho parametry, doplnit fotografie apod.

#### **Průzkumník:**

#### **Publikovat | Tisk a export...**

Průvodce tiskem umožní všechna nastavení v několika přehledných krocích s náhledem.

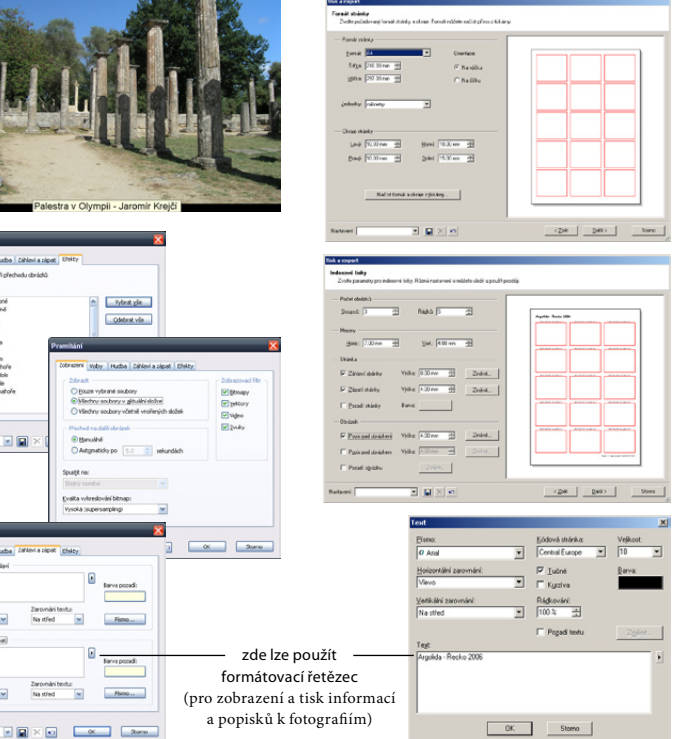

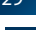

#### www.zoner.cz/photo-studio

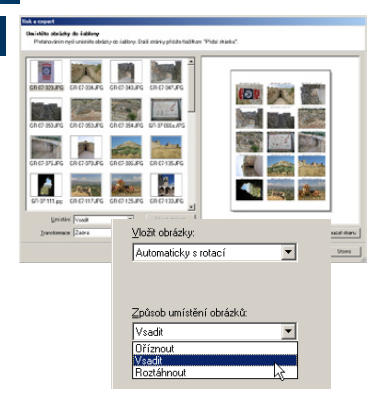

V posledním kroku je možné kromě přímého tiskového výstupu uložit tiskovou sestavu, nebo uložit jednotlivé stránky jako **sérii bitmap pro další úpravy**.

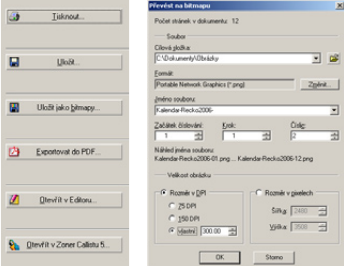

Pokud chcete provést drobné změny (zarovnání objektů, přidat text, …) lze sestavu otevřít v předtiskovém editoru (obr. vpravo nahoře). Majitelé programu Zoner Callisto 5 mohou sestavu editovat v tomto programu.

#### **Tisk z Editoru**

Jednotlivé fotografie lze vytisknout přímo z Editoru včetně umístění a zarovnání fotografie na stránce a vložení informací a popisků.

#### **Editor:**

Soubor | Tisk...

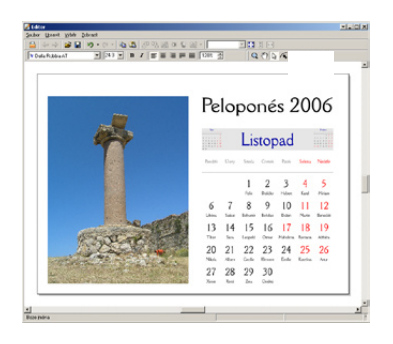

#### **Export do PDF**

Během exportu lze mimo jiné zmenšit výslednou velikost dokumentů zasílané například elektronickou poštou pomocí redukci DPI a komprese.

Pro zachování vzhledu písma u neobvyklých fontů je potřeba vložit do PDF dokumentu tyto fonty (pokud to jejich licence umožňuje), případně je převést na křivky (vhodné pro tisk).

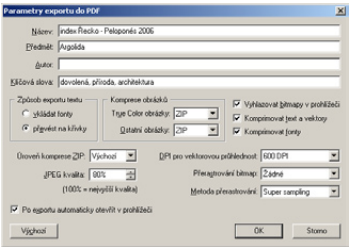

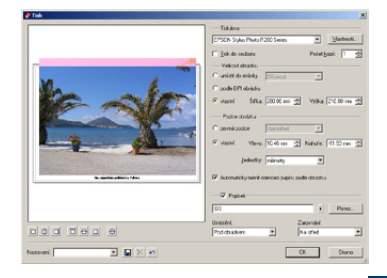

## Panoráma

Funkce slouží ke složení panoramatické fotografie z několika snímků. Pomocí průvodce je možno složit panoráma zcela automaticky.

V prvních krocích vyberete snímky a správně je seřadíte. Následuje určení ohniska (načte se z EXIFu) a několik dalších nastavení. Po stisknutí tlačítka Spojit program automaticky sestaví panoráma. ZPS snímky otočí a provede potřebné korekce expozice.

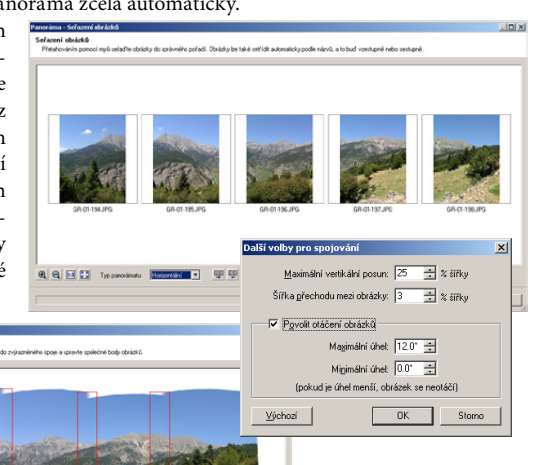

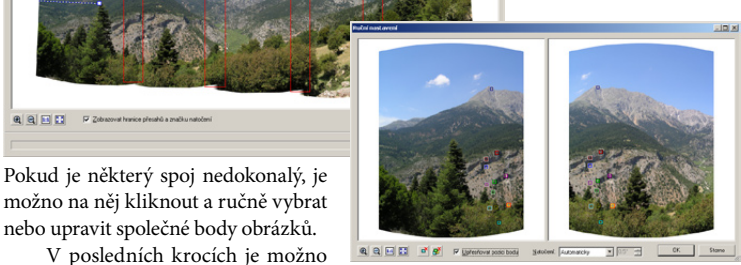

upravit ořez a výsledek uložit nebo otevřít v editoru pro další úpravy (např. naklonování chybějících částí louky a oblohy apod.)

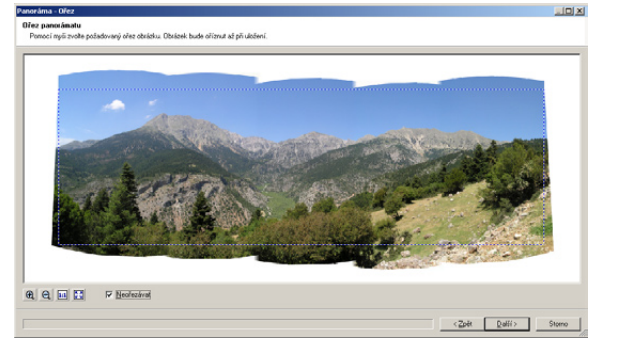

**Průzkumník: Publikovat | Panoráma…**

www.zoner.cz/photo-studio

### 3D obrázky

Funkce slouží k vytváření stereoskopických obrázků (tzv. anaglyph), které jsou pomocí speciálních brýlí viditelné jako prostorové.

K vytvoření zdrojových obrázků nejsou nutné žádné pomůcky, stačí motiv vyfotit dvakrát z různých úhlů. Při pořizování druhého snímku posuňte fotoaparát zhruba o 6-7 cm (vzdálenost očí).

ZPS nejprve u vybrané dvojice snímků automaticky vyhledá společné body a tím zajistí přesné sestavení anaglyphu i u dvojice snímků,

kdy došlo při pořizování k natočení nebo vertikálnímu posunu fotoaparátu.

V dalším kroku lze pozici a natočení snímků manuálně zkorigovat a vybrat jeden ze čtyř typů anaglyphu. Nesestavené okraje lze automaticky oříznout.

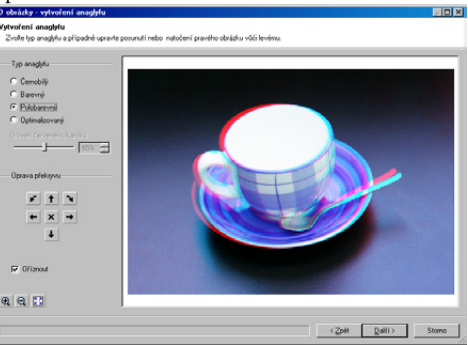

Následně lze 3D obrázek uložit nebo otevřít v editoru.

**Poznámka:** Někteří lidé s vadami zraku neuvidí 3D anaglyphy prostorově.

#### **Průzkumník: Publikovat | 3D obrázky...**

## PDF promítání

Jednou z možností formátu PDF je distribuce multimediální prezentace fotografií s přechodovými efekty, kterou lze podkreslit hudbou. Výhodou této prezentace je její bezpečnost (nelze s ní šířit viry) a nezávislost (lze spustit na jakémkoliv PC s instalovaným programem Adobe Reader 6 a vyšším).

Nejprve si v okně průzkumník vyberte snímky určené k PDF promítání.

V levé částí okna jsou náhledy fotografií s popisem promítacího efektu a dobou zobrazení. Po výběru fotografie lze výběrem z rozbalovacího menu vpravo nahoře zvolit přechodový efekt a dobu, po kterou bude obrázek zobrazen. Doba vykreslení efektu se nastavuje vpravo dole. Tlačítkem Použít na vše nastavíte vybraný efekt a časování pro všechny snímky v prezentaci.

Zaškrtnutím volby Vložit hudbu při přehrávání se aktivuje výběr hudební skladby, která se bude přehrávat na pozadí promítání.

Po kliknutí na OK se zobrazí dialog Parametry exportu do PDF a následně dialog pro uložení PDF souboru.

#### **Průzkumník: Publikovat | PDF promítání...**

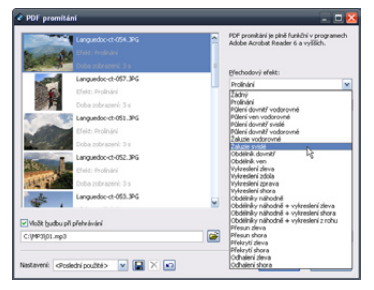

**POZOR:** Vložením a distribucí hudebních souborů můžete porušovat autorská práva.

### HDR

Funkce HDR (High Dynamic Range) neboli vysoký dynamický rozsah je určena pro skládání více fotografií v různém expozičním rozsahu do jedné fotografie (také přezdívané "sendvič"). Tato funkce pomáhá řešit fotografický problém, kdy není možno uspokojivě zachytit scénu s velkým rozdílem jasů, například tmavý les a jasné nebe. Scénu s tak to velkým expozičním rozsahem není možné vyfotit, aby byla zachována kresba ve všech částech fotografie, takže je fotograf nucen "obětovat" buď kresbu ve světlých, nebo ve tmavých oblastech. Pokud však fotograf vytvoří tři shodné snímky srůznou expozicí – podexponovaný, přeexponovaný a jeden "středový", je možné použít funkci HDR.

**HDR skládá obraz ze tří dílčích snímků, někdy ale postačí snímky dva**, tedy standardně exponovaný snímek + snímek podexponovaný, popřípadě snímek podexponovaný + přeexponovaný. Po výběru obrázku v průzkumníku spusťte **Publikovat | HDR**, v prvním kroku můžete výběr obrázků jestě upravit. V dalším kroku je nutné určit, který obrázek je správně exponovaný, který je podexponovaný a který přeexponovaný. Program se pokusí snímky automaticky seřadit, pořadí můžete změnit přetažením obrázků pomocí myši. V dalším kroku se již vytvoří HDR snímek, pomocí několika parametrů můžete ovlivnit jeho vzhled.

Jednotlivé parametry se zadávají nezávisle pro světla a stíny, jejich význam je ale stejný. Parametr **Práh přechodu** určuje úroveň jasu, od které se do "středového" snímku začne kopírovat obrázek podexponovaný, resp. přeexponovaný. Tato hranice ovšem nemusí být zcela ostrá a snímky se začnou "vkopírovávat" postupně, přičemž šířka toho přechodu se volí pomocí parametru **Plynulost přechodu**. I při použití tohoto přechodu by ovšem hranice původní a upravené části obrázku byla patrná, proto se ještě používá neostrá maska, která zajistí rozprostření úpravy i do okolních pixelů. Neostrost masky je možné ovlivnit pomocí parametru **Rozmazání masky**. Posledním parametrem je Intenzita, která určuje poměr mezi původním a "vkopírovaným" obrázkem.

Podmínkou pro korektní složení je pořízení všech snímků ze stejného místa (ze stativu). Alternatrivní možností je **vytvoření HDR z jediného snímku ve formátu RAW**, který zpravidla obsáhne větší rozsah jasů. V dialogu Získat z Canon RAW resp. Získat z DNG proto najdete tlačítko **HDR…**

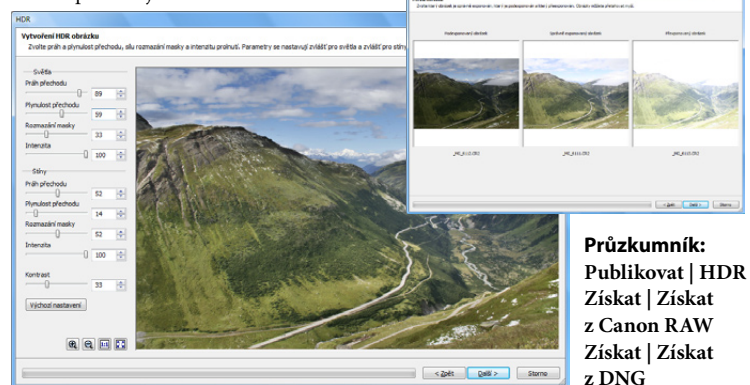

www.zoner.cz/photo-studio

#### Webové galerie

Publikování fotografií na internetu se stává stále oblíbenějším. ZPS nabízí nejsnazší cestu k vytváření webových stránek s fotografiemi.

Samostatné galerie jsou vytvářené pomocí šablon většinou v několika úrovních – nejprve se návštěvníkovi vašich stránek zobrazí stránka s náhledy a po výběru některého z nich se zobrazí fotografie ve větší velikosti. Některé galerie umožňují vložit odkaz na stažení originálního obrázku. V galeriích je možné používat již dříve

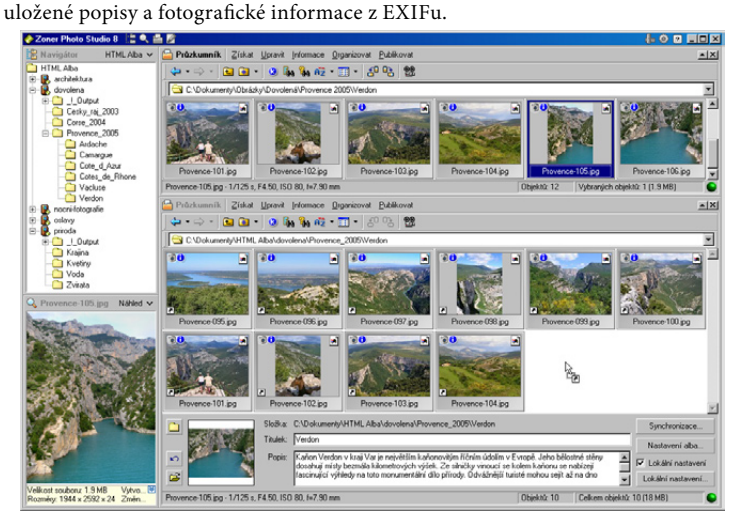

#### **HTML alba**

V této složce si můžete vytvářet a spravovat alba HTML galerií se stromovou strukturu.

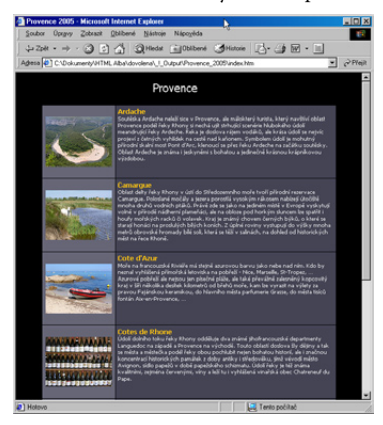

Každé album i složka mohou mít svůj obrázek, titulek, popis a vlastní nastavení parametrů (Lokální nastavení).

Jednotlivé fotografie do připravených složek přetáhnete z druhého okna průzkumníka pomocí myši. Pokud název vytvořené složky nebo fotografie obsahuje znaky, které nelze použít v prostředí Internetu, budete vyzváni k přejmenování souboru navrženým jménem.

Tlačítkem Synchronizace dojde k vygenerování galerie a uložení na FTP nebo synchronizaci s již existující galerií. Nastavení FTP účtu je součástí nastavení HTML alba, nebo složky.

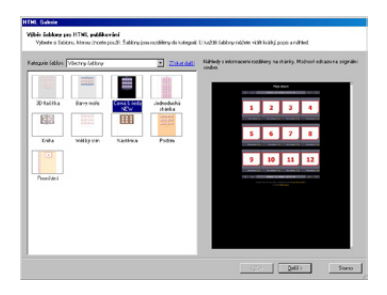

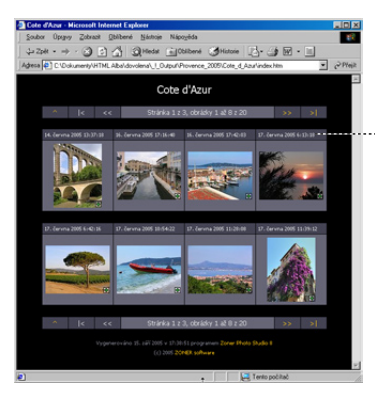

nastavení stránky s náhledy

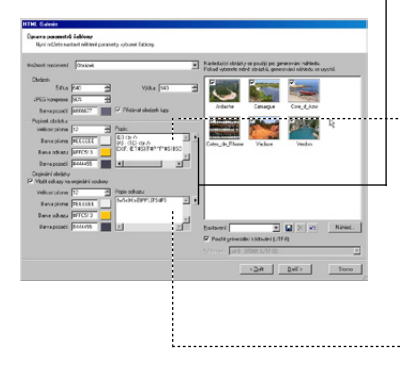

#### **Průzkumník: Publikovat | Vytvořit galerii HTML…**

#### **Nastavení HTML galerie**

Vlastnosti a vzhled jednotlivých galerií (HTML alb) se nastavují v průvodci.

Nejprve si označíte soubory, ze kterých se bude galerie vytvářet a vyberete šablonu.

V dalším kroku vyberete některou z možností nastavení a zadejte parametry této části výsledné HTML galerie.

Hotovou galerii lze pomocí ZPS uložit na server pomocí vestavěného FTP klienta.

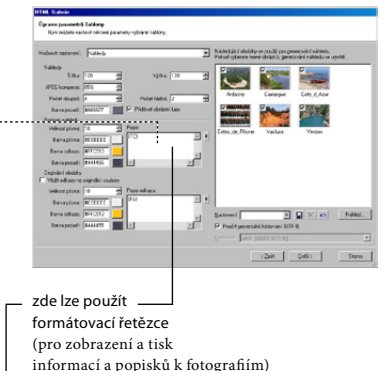

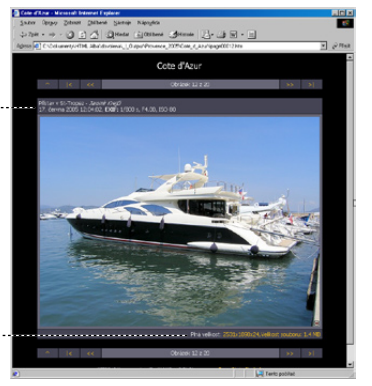

## Zasílání fotografií elektronickou poštou

Před odesláním fotografií pomocí e-mailu je vhodné zmenšit objem zprávy.

Při odesílání fotografií ze ZPS lze zmenšit velikost jednotlivých fotografií a konvertovat je do formátu JPEG (ztrátová komprese), případně všechny zkomprimovat pomocí ZIP komprese (bezeztrátová).

#### **POZOR:**

**Funkce nespolupracuje s internetovými poštovními službami.** 

**Je nutná instalace klienta elektronické pošty (Outlook Express).**

#### **Průzkumník: Publikovat | Odeslat e-mailem…**

## Vypálení CD/DVD

Vybrané snímky nebo složky můžete snadno vypálit na CD nebo DVD, případně ve formátu Video CD k prohlížení na stolních DVD přehrávačích.

#### **Průzkumník:**

Publikovat | Vypálit CD s obrázky... Publikovat | Vypálit Video CD...

**Poznámka:** Funkce vypalování je dostupná ve verzi Professional a Home. Pro správnou funkci vypalování je potřeba mít nainstalované ovladače.

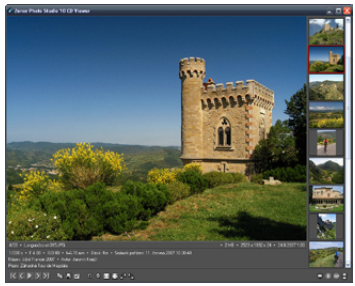

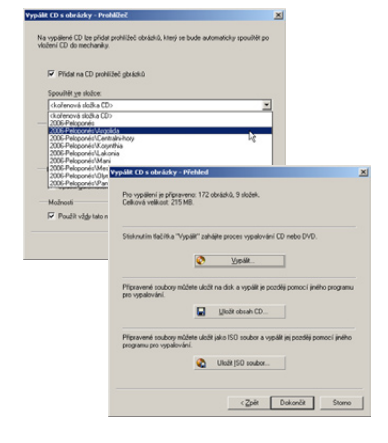

#### **Zoner Photo Studio CD Viewer**

CD nebo DVD vypálená ze ZPS můžete doplnit o **volně šiřitelný prohlížeč** CD Viewer. Ten je automaticky spouštěn při vložení disku do mechaniky a nevyžaduje žádnou instalaci. Prostředí prohlížeče lze konfigurovat a spouštět rovněž v celoobrazovkovém režimu.

**POZOR:** CD Viewer nepodporuje uživatelské řazení fotografií (řadí jen podle názvu), proto snímky před vypálením vhodně přejmenujte.

#### **CD kompilace**

Pomocí této speciální složky ZPS si lze připravit kompilace k vypalování.

Soubory a složky do CD kompilace přidáte stejným způsobem jako do alba. V dolní části aktuální CD kompilace ZPS počítá celkovou velikost vybraných fotografií a je zde i tlačítko pro spuštění funkce Vypálit CD s obrázky.

## DVD promítání

DVD Promítání je další možností jak prezentovat fotografie s popisky. Funkce umožní vytvořit standardní Video DVD, které je možné přímo přehrát na DVD přehrávači.

Colebrat soubory

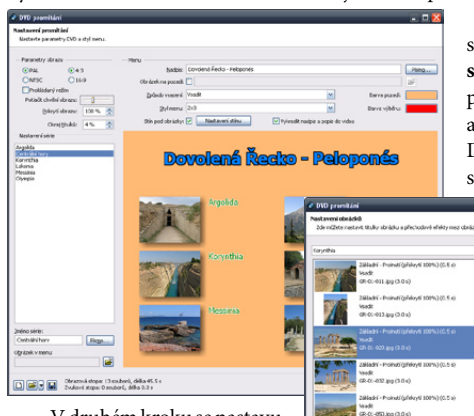

V prvním kroku průvodce se zvolí **TV norma** a **Poměr stran** DVD promítání, nadpis, počet sérií (kapitol), jejich název a celkový vzhled úvodní nabídky DVD. Provedené měny lze ihned sledovat v náhledu.

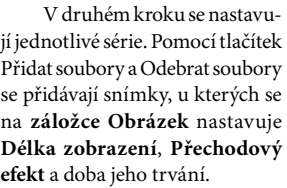

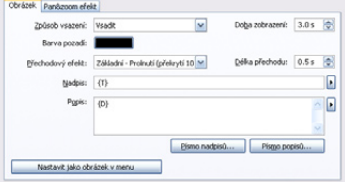

Každý snímek může mít svůj **Nadpis** a **Popis**, který lze editovat ručně, nebo využít vložené popisky. Obrázky s jiným poměrem stran lze vsadit, oříznout nebo roztáhnout.

Na **záložce Pan&Zoom efekt** lze nastavit počáteční a cílové zvětšení snímku a posun během jeho zobrazení.

Po kliknutí na tlačítko **Přehrát**  se zobrazí úvodní přechodový efekt a vzhled vybraného snímku.

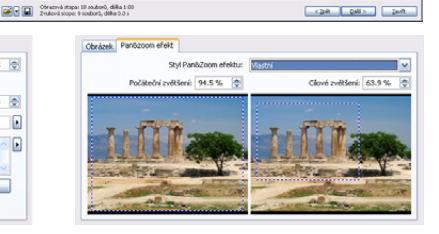

V následujícím kroku lze k jednotlivým sériím přidávat hudbu ve formátu WAV, MP3 nebo OGG. V sekci Sjednocení délek videa a zvuku lze upravit způsob synchronizace hudby s promítáním.

V posledním kroku průvodce tvorbou DVD promítání je možné výsledné DVD vypálit, uložit jako ISO soubor nebo kopírovat složku VIDEO\_TS.

#### **Průzkumník: Publikovat | DVD promítání…**

ជា

### Výroba klasických fotografií

ZPS umožňuje zadávání zakázek digitální fotosběrny v tuzemsku pomocí programu Zoner Photo Client 3, který po nainstalování a aktivaci rozšíří menu publikovat.

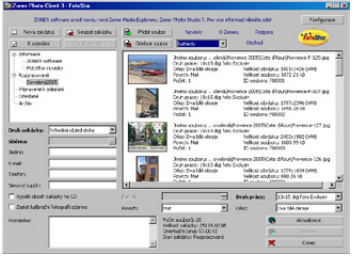

Vybrané soubory se přesunou do prostředí Zoner Photo Clienta, kde můžete nastavit parametry zakázky podle možností zpracovatele.

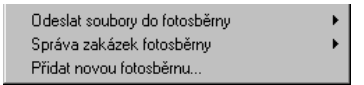

## Instalace programu Zoner Photo Client 3 a aktivace fotosběrny

Na instalačním CD-ROM, případně na webových stránkách ZONER software, naleznete instalaci volně šiřitelného programu Zoner Photo Client 3. Tato aplikace vám umožní přehledně a jednoduše sestavit a následně odeslat zakázku pro výrobu "klasických" fotografií z vašich digitálních dat.

Po nainstalování je potřeba nejprve aktivovat ZPC pomocí kódu zpracovatele, jehož fotosběrny chcete využívat. Při aktivaci dojde ke stažení aktuálních ceníků, typů prací a seznamu sběren zpracovatele z internetu.

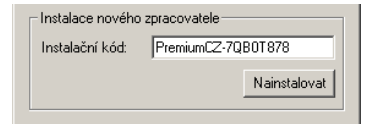

#### **Postup aktivace fotosběrny:**

- 1) Spusťte program Zoner Photo Client 3
- 2) Do zobrazeného dialogu zadejte aktivační kód, který naleznete na obalu produktu nebo na [www.zoner.cz/photo-client.](http://www.zoner.cz/photo-client)

#### **Upozornění:**

Veškeré zakázky odeslané k tisku jsou obchodním vztahem mezi uživatelem a zpracovatelem. ZONER software, s.r.o. je pouze zprostředkovatelem zakázky a v žádném případě neručí za kvalitu, způsob zpracování a dodání zakázky.

## **Příprava fotografií pro zpracování ve fotolaboratoři**

Digitální fotografie používá většinou poměr stran 4:3, zatímco u klasických fotografií může být poměr 9:13, 10:15 (2:3) apod. Je třeba počítat s tím, že fotografie bude mít výsledný rozměr 10×13 cm místo obvyklých 10×15 cm. Uzpracovatele můžete zvolit fotografie s bílými okraji, resp. tyto okraje k fotografiím hromadně přidat pomocí nástroje v menu **Upravit | Okraje a rámečky ...**

Pokud bílé okraje nechcete je nutno snímky oříznout v poměru. Někteří zpracovatelé ořez provedou za vás, je však třeba počítat s tím, že ořez bude symetrický uprostřed fotografie. Doporučujeme proto předem oříznout snímky pomocí nástroje **Ořez Pozor na technologický ořez, který tvoří 1,5–3 % z každého rozměru snímku!**

# Klávesové zkratky

#### **Globální zkratky**

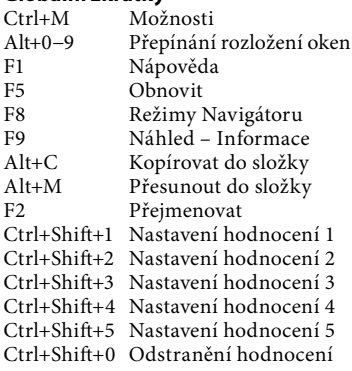

#### **Základní úpravy obrazu**

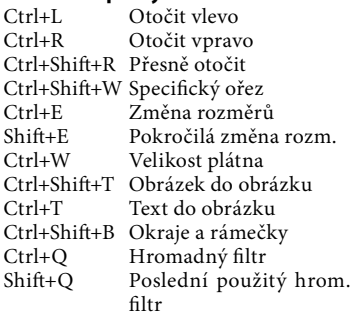

#### **Pokročilé úpravy obrazu**

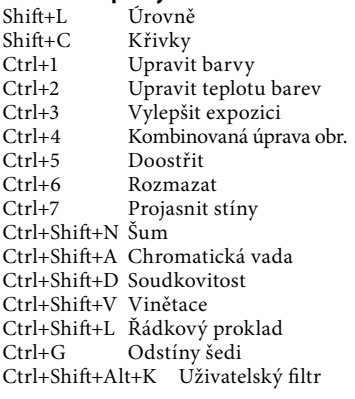

#### **Pouze průzkumník**

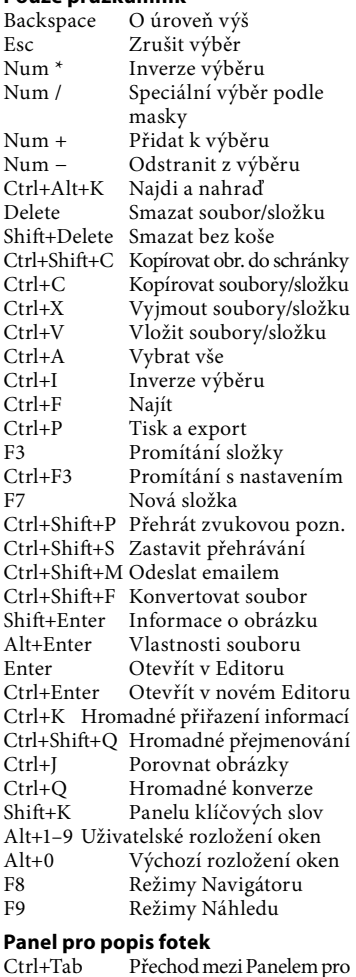

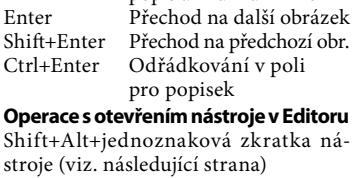

popis a Průzkumníkem

#### 40 **Zoner Photo Studio 10** – základní uživatelská příručka

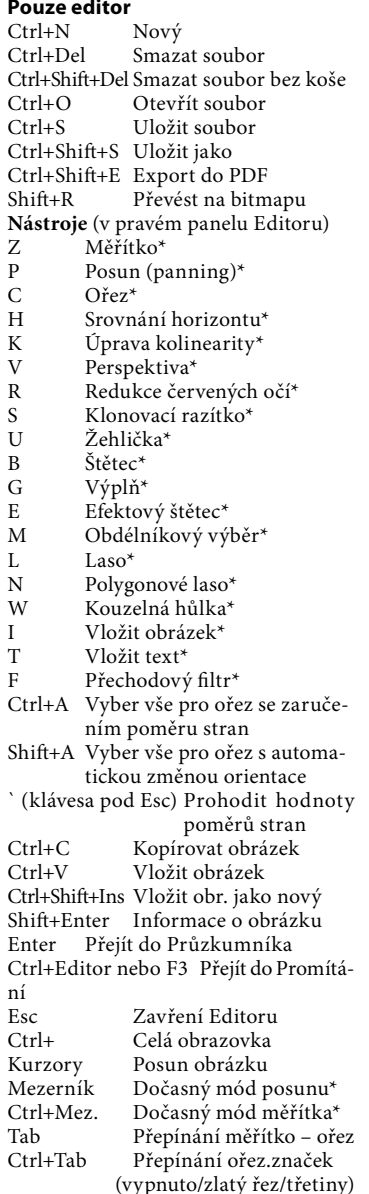

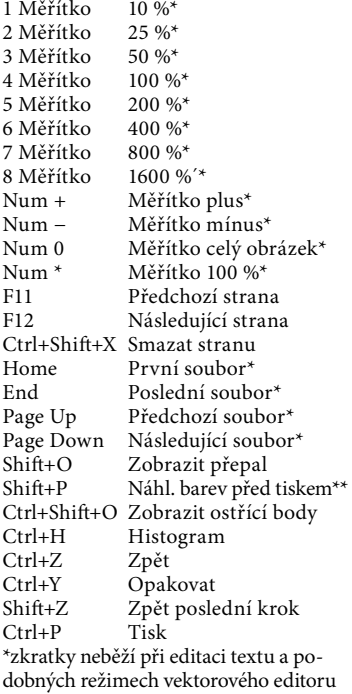

\*\* při zapnuté správě barev a zvoleném profilu tiskárny

#### **Editor – označování a ořez**

Kurzory Posun označovacího rámce Ctrl+Kurzory Rychlý posun označ. rámce Shift+Kurzory Změna označ. rámce

#### **Editor – při textovém nástroji**

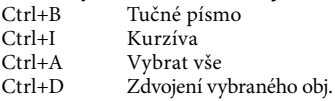

## **Editor – použití kolečka myši**

- Předchozí nebo následující obrázek (podle Nastavení v Možnostech)
- stisk Celá obrazovka
- Ctrl+otáčení Vertikální posun obrázku
- Shift+ot. Horizontální posun obr.
- Ctrl+Shift+otáčení Změna měřítka